## NATPAY Online Invoicing Quick-Start Guide

This guide provides you with the basic quick-start information needed to log in and access your invoices online by following the simple steps outlined below. With our online invoice system you can monitor account activity anytime, and be on your way with click-to-pay capabilities. PLEASE NOTE: If you would prefer to mail in your payments please contact NatPay to let us know. You may contact us online at www.natpay.com, or call us at 813-222-0333.

## **Getting Started**

1. Point your internet browser to the following url: *http://doculivery.com/npcinvoicing* **\_\_\_\_\_\_\_\_\_\_\_\_\_\_\_\_\_\_\_\_\_\_\_\_\_\_\_\_\_\_\_\_\_\_\_\_\_\_\_\_\_**

**\_\_\_\_\_\_\_\_\_\_\_\_\_\_\_\_\_\_\_\_\_\_\_\_\_\_\_\_\_\_\_\_\_\_\_\_\_\_\_\_\_**

2. Enter your initial User ID.  $\blacksquare$ 

Your initial USER ID is: *your NatPay account number*

3. Enter your initial Password. 2

Your initial PASSWORD is:

*password* **\_\_\_\_\_\_\_\_\_\_\_\_\_\_\_\_\_\_\_\_\_\_\_\_\_\_\_\_\_\_\_\_\_\_\_\_\_\_\_\_\_**

- 4. Click the Log In button. 8
- 5. Once logged in, the system will prompt you to change your password.
- 7. After changing your password, you will see the main screen which is organized by tabs. Click on the Invoices tab  $\blacksquare$  to see a list of all invoices. To see the entire invoice for a particular date click on the view icon in the Click To View column on the left side of the screen.  $\blacksquare$
- 8. When you are viewing a particular invoice, you may click on the Click-To-Pay button to pay the invoice online.

## **Setting Up Notification Options**

1. Click on the Invoices tab 4. On the right side of the screen, select the appropriate bar **6** to setup email or text message notifications.

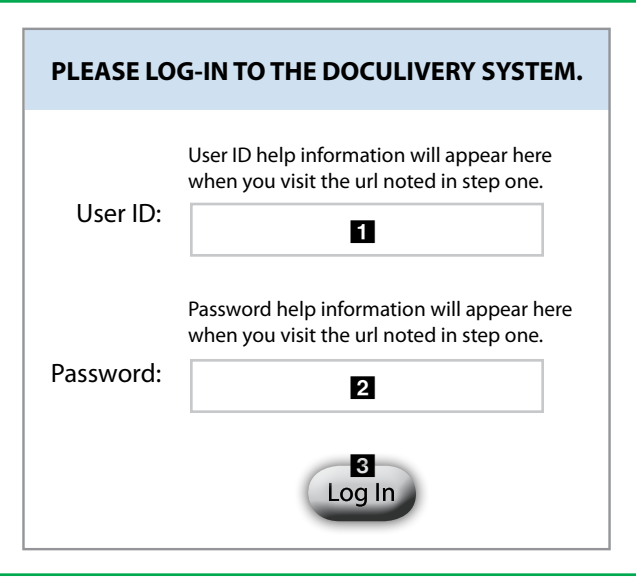

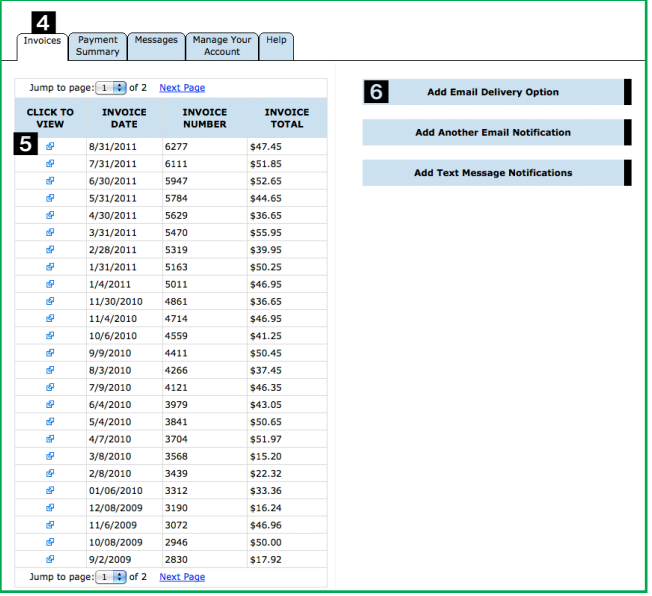